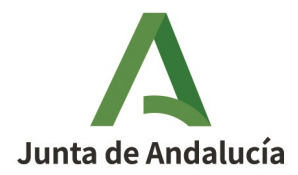

## **CONVOCATORIA DE SUBVENCIONES EN RÉGIMEN DE CONCURRENCIA COMPETITIVA PARA RESIDENCIAS ARTÍSTICAS EN EL CENTRO DE CREACIÓN CONTEMPORÁNEA DE ANDALUCÍA 2023**

**Plazo para presentar las solicitudes:** Desde el 10 de mayo de 2023 hasta el 12 de junio de 2023

## **¿De que tengo que disponer antes de proceder a la remisión de mi solicitud?**

**Requisito 1.-** Deberá Descargar e instalar en su ordenador el software de autofirma de la Junta de Andalucía que obtendrá desde la siguiente dirección web

<https://ws024.juntadeandalucia.es/clienteafirma/autofirma/autofirma.html>

**Requisito 2.-** Disponer del certificado digital en vigor que le proporciona la Fábrica Nacional de Moneta y Timbre debidamente instalado en su navegador.

**Requisito 3.-** Disponer del modelo ANEXO I ( Solicitud de subvención para Residencias Artísticas en el Centro de Creación Contemporánea de Andalucía C3A) en formato PDF debidamente cumplimentado en todos sus apartados ( EN LA PARTE FINAL DE ESTE DOCUMENTO TIENES UNAS INSTRUCCIONES QUE ACLARAN COMO RELLENARLO) .

**Requisito 4.-** Dirponer de toda la documentación (MUY IMPORTANTE : En formato PDF) que en su caso le corresponda aportar según lo establecido en el apartado 7 de la solicitud ANEXO I así como otra documentación que se indique en otros apartados de la solicitud y que el solicitante haya optado por presentarla.

## **¿Que trámites tengo que seguir para presentar mi solicitud?**

Una vez preparada la documentación a aportar y tener instalados en nuestro ordenador el software de autofirma y el certificado digital, iniciamos los siguientes tramites para registrar nuestra solicitud. **Ver video informativo:**

[https://www.c3a.es/exposiciones-actuales/detalle/-/asset\\_publisher/pQ0PxnELFHyj/](https://www.c3a.es/exposiciones-actuales/detalle/-/asset_publisher/pQ0PxnELFHyj/content/residencias-artisticas-2023) [content/residencias-artisticas-2023](https://www.c3a.es/exposiciones-actuales/detalle/-/asset_publisher/pQ0PxnELFHyj/content/residencias-artisticas-2023)

**Paso 1.-** Introduzca en la barra de direcciones de su navegador la siguiente dirección Web [https://www.juntadeandalucia.es](https://www.juntadeandalucia.es/)

**Paso 2.-** Cuando se muestre en pantalla la página principal de la Junta de Andalucía nos situaremos con el ratón en el menú situado en la parte superior derecha y pulsamos sobre el icono Servicios.

**Paso 3.-** En esta siguiente pantalla pulsamos sobre el enlace Sede Electrónica General.

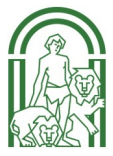

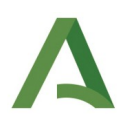

**Paso 4.-** Una vez que ya nos encontramos posicionados dentro de la Sede Electrónica General encontraremos distintos enlaces en la parte inferior de la imagen y dentro de Accesos a Trámites pulsamos sobre el enlace Presentación Electrónica General.

**Paso 5.-** Una vez ubicados en la Ventanilla Electrónica de la Administración de la Junta de Andalucía, pulsaremos sobre el primer enlace Presentación Electrónica General.

**Paso 6.-** Ahora se nos solicitará que nos identifiquemos en el sistema proporcionándonos dos opciones la primera mediante el certificado digital y la segunda a través del sistema Clave pudiendo elegir la opción que mas le interese.

**Paso 7.-** Un mensaje en pantalla nos avisa de que este nuevo borrador tiene que compilarse hasta el final de manera que a posteriori podamos editarlo y realizar modificaciones pero si no llegamos hasta el final lo perderemos ya que no se conserva, por lo que pulsaremos sobre no volver a mostrar.

**Paso 8.-** Pulsamos sobre el botón iniciar para proceder a cumplimentar el formulario de nuestra solicitud ( Tenga en cuenta que el formulario que usted va a cumplimentar es solo para enviar nuestra solicitud ( ANEXO I y resto de documentación) como anexos al registro general de la Junta de Andalucía.

**Paso 9.-** Cumplimentación de todos los apartados de la solicitud de remisión:

#### • **Apartado 1 .- DATOS DE LA PERSONA O ENTIDAD SOLICITANTE Y REPRESENTANTE**

Tendremos que proporcionar todos los datos la persona o entidad solicitante y en el supuesto de ser representado los datos del representante, respecto a los datos a aportar deberá cumplimentar los datos del solicitante, datos del domicilio y datos de contacto.

Tenga en cuenta de los campos marcados con un asterisco son de cumplimentación obligatoria.

#### • **Apartado 2 .- DESTINATARIO**

Se cumplimentarán los campos de la consejería o entidad destinataria de nuestra solicitud y en nuestro caso seleccionaríamos la Consejería de Turismo, Cultura y Deporte y como órgano o agencia seleccionaríamos el Centro Andaluz de Arte Contemporáneo.

#### • **Apartado 3 .- EXPONE**

Exponer que hechos motivan la presentación de nuestra solicitud: Remisión como documentos adjuntos de la solicitud oficial Anexo I en formato PDF debidamente cumplimentada en todos sus apartados así como otra documentación exigida en la convocatoria.

#### • **Apartado 4 .- SOLICITA**

Deberá recogerse que se solicita de la Administración de la Junta de Andalucía, que en nuestro caso consistiría en que sea admitida nuestra solicitud junto a la documentación adjunta para incorporarse como solicitante a la convocatoria de subvenciones para residencias artísticas en el Centro de Creación Contemporánea de Andalucía.

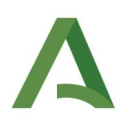

#### • **Apartado 5 .- SOLICITUD, LUGAR, FECHA Y FIRMA**

Deberá cumplimentar el lugar y fecha de su solicitud así como el nombre y apellidos de la persona o su representante que firmará la solicitud.

**Paso 10.-** Una vez cumplimentados todos los apartado de nuestra solicitud **deberá pulsar sobre el botón Guardar y Cerrar** al objeto de que el sistema proceda a guardar su solicitud como borrador que podrá editar o consultar con posterioridad.

**Paso 11.-** En esta pantalla nos muestra que ya la ha incorporado al sistema en forma de borrador nuestra solicitud de remisión que podrá consultar o editar al objeto de realizar alguna modificación. **Antes de firmar y presentar deberemos incorporar toda la documentación adjunta** al sistema. solicitud oficial Anexo I y el resto de documentación exigida por la convocatoria para realizar este paso correctamente pulsaremos sobre el botón añadir.

**Paso 12.-** Para incorporar la documentación adjunta antes mencionada el sistema nos muestra tres opciones de modo de incorporación que en nuestro caso debemos seleccionar "**Nuevo Documento"**. Antes de pulsar el botón seleccionar archivo deberá cumplimentar el campo descripción del documento y una vez cumplimentado ya podremos pulsar sobre el botón seleccionar archivo. Al pulsar sobre el botón seleccionar archivo se abrirá el explorador de archivos de nuestro ordenador y realizaremos la búsqueda del documento que queremos incorporar en su ubicación, lo seleccionamos y pulsamos sobre el botón abrir. Verá que el sistema ya lo tiene localizado por lo que para poder incorporar el documento pulsaremos sobre el botón incorporar documento.

Una nueva ventana emergente nos advierte de que va ha incorporar el documento al borrado por lo que deberemos pulsar el botón aceptar.

**Paso 13.-** Como puede apreciar en la pantalla ya se encuentran incorporados el formulario de solicitud y el documento adjunto en el sistema. **si desea incorporar mas documentación ad**junta solo tendrá que volver a pulsar sobre el botón añadir y seguir las instrucciones anteriores. **Cuando termine de incorporar toda la documentación adjunta deberá pulsar sobre el botón firmar y presentar.**

**Paso 14.- Aqui comenzará el procedimiento de firma y presentación del borrador** generado anteriormente. Deberá seleccionar todos los documentos que desee firmar y volver a pulsar sobre el botón firmar y presentar. Posteriormente tendrá que seguir todos los pasos de firma electrónica y una vez finalizado, el sistema le proporcionará el justificante de presentación en el Registro General de la Junta de Andalucía que podrá guardar e imprimir.

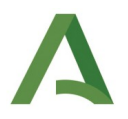

## **NOTA INFORMATIVA DE COMO RELLENAR EL ANEXO I PARA PERSONAS FÍSICAS**

#### **EN CONVOCATORIA/EJERCICIO** ponemos 2.023

*Resolución de 24 de abril de 2023, ( BOJA N.º 86 DE FECHA 09/05/23)*

## - **EN EL APARTADO 1 DATOS PERSONALES** escribo:

\* Mis apellidos y nombre, marco la casilla sexo correspondiente ( H= hombre, M= mujer) y pongo el DNI/NIE/NIF (lo pongo con todos los números y letras, como aparece en mi documento)

**- EN EL APARTADO 2 NOTIFICACIÓN,** se recomiendo marcar la casilla:

**OPTO** por que las notificaciones que proceda practicar se efectúen por medios electrónicos a través del sistema de notificaciones de la Administración de la Junta de Andalucía y se tramite mi alta en caso de no estarlo (1).

y escribo mi correo electrónico y mi numero de teléfono móvil

**- EN EL APARTADO 3 DATOS BANCARIOS:** escribo mi **IBAN** y los datos de la entidad y es obligatorio aportar aportar certificado bancario acreditativo de la cuenta corriente cuya titularidad ha de corresponder a la entidad solicitante. (Tienes que ser titular de la cuenta).

## - **EN EL APARTADO 4 DECLARACIONES**

\* Tiene que marcar todas las casillas salvo las casillas tercera y cuarta que deberá indicar una de ellas:

- si marco la casilla tercera ( No ha ha solicitado ni obtenido subvenciones o ayudas para la misma finalidad relacionadas con esta solicitud) , no tengo que marcar la casilla cuarta . - si marco la casilla cuarta tengo que rellenar los datos de las solicitadas y de las concedidas en su caso, y no tengo que marcar la casilla tercera

**- EN EL APARTADO 5 DERECHO DE OPCIÓN,** se recomienda dejarlo en blanco para facilitar el trabajo de tramitación de su expediente

**- EN EL APARTADO 6 CONSENTIMIENTO EXPRESO,** se recomienda señalar las casillas:

\* La persona abajo firmante presta su **CONSENTIMIENTO** para la consulta de la situación de alta en el Impuesto de Actividades Económicas

\*La persona abajo firmante presta su **CONSENTIMIENTO** para la consulta del Número de Identificación Fiscal

a fin de facilitar la tramitación de su expediente

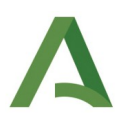

# **- EN EL APARTADO 7 DOCUMENTACIÓN SE MARCAN LAS CASILLAS**

\* **Certificado bancario** acreditativo de la cuenta corriente cuya titularidad ha de corresponder al solicitante (Y SE DEBE APORTAR, se recomienda que el PDF le des el nombre IBAN)

\* **En caso de que** en el proyecto de residencia se utilicen obras o creaciones preexistentes al mismo, documento que acredite que es titular o cesionaria de los derechos de propiedad intelectual sobre dichas obras o creaciones. (Y SE DEBE APORTAR, se recomienda que el PDF lleve el nombre Derechosdepropiedad )

\* **Memoria** donde conste una descripción detallada de la residencia para la que solicita la ayuda, con indicación de objetivos, acciones a desarrollar y método de trabajo, así como calendario, programa y fecha estimativa de realización (Y SE DEBE APORTAR,se recomienda que el PDF lleve el nombre Memoria )

\***Memoria técnica** en la que figuren de manera detallada y completa las necesidades para la producción de la residencia incluyendo el presupuesto y, en su caso, el plan de financiación necesarios para llevarla a cabo. (Y SE DEBE APORTARse recomienda que el PDF lleve el nombre MTecnica)

**\* Un análisis justificado** de la incidencia que en el proyecto de residencia tienen todos y cada uno de los criterios de valoración recogidos en el artículo 14 de la Orden de 6 de julio de 2021, por la que se establecen las bases reguladoras de concesión de subvenciones, en régimen de concurrencia competitiva, para residencias artísticas en el Centro de Creación Contemporáneo de Andalucía, en Córdoba. (Y SE DEBE APORTAR, se recomienda que el PDF lleve el nombre Analisis )

\* **Curriculum Vitae** de la persona o personas, en su caso, que vayan a realizar el proyecto de residencia artística. (Y SE DEBE APORTARse recomienda que el PDF lleve el nombre Curriculum)

\* **Dossier** con historial de los trabajos y actividades realizadas en materia de experimentación artística, en el que se incluirá en todo caso una explicación conceptual de los trabajos realizados e imágenes de las obras ya producidas. (Y SE DEBE APORTAR, se recomienda que el PDF lleve el nombre Dossier)

\* **Documentación auxiliar** que se considere oportuna ( SE DEBE APORTAR, se recomienda que el PDF lleve el nombre Dauxiliar)

**- EN EL APARTADO 8 DATOS SOBRE LA RESIDENCIA PARA LA QUE SE SOLICITA LA SUBVEN-CION** tengo que rellenar las tres casillas:

\* DURACIÓN INDICARÍAMOS SU DURACIÓN ( ENTRE 3 Y 6 MESES)

\* PRESUPUESTO **TOTAL** DEL PROYECTO

\* PRESUPUESTO **SOLICITADO** ( NO MAS DE 7.000 EUROS**)**

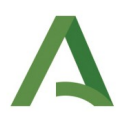

## **\* EN EL APARTADO 9 DECLARACIÓN, SOLICITU, LUGAR FEHCA Y FIRMA, TENGO QUE RE-LLENAR LOS RECUADRO DE:**

**\* SOLICITA** la concesión de la subvención por importe de: **(EL MISMO IMPORTE DEL PRESU-PUESTO SOLICITADO EN EL APARTADO 8)**

\* lugar y fecha

\* En Fdo. Escribo mi nombre y apellidos

No hace falta firmarlo cuando presentes todos los documentos se firma electrónicamente.

**MUY IMPORTANTE:** NO OLVIDES ADJUNTAR **TODOS** LOS ARCHIVOS SEÑALADOS EN EL APAR-TADO 7:

 **Certificado bancario** , **Derechos de Propiedad** ( en su caso), **Memoria, Memoria Tecnica, Análisis justificativo, Curriculum Vitae, Dossier, Documentación auxiliar** ( en su caso).

Observación,- Los archivos PDF no pueden superar los 50 MB cada uno